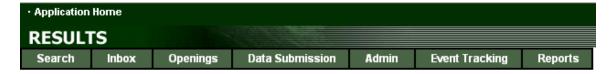

#### **RESULTS TRAINING**

# Module 9 – RESULTS 2.0 What's New? (Amalgamations, Forest Cover, etc.)

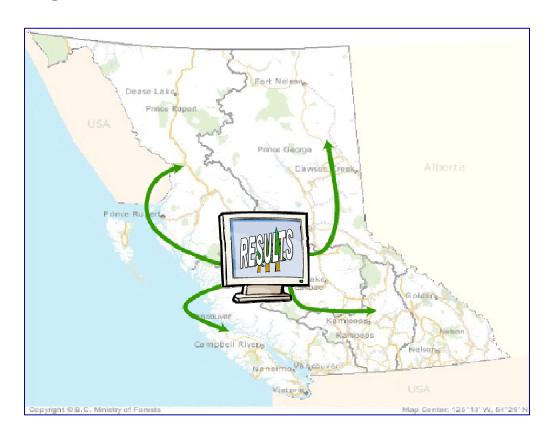

Version 2.1

June 2005

# **Document Change Control**

| Version | Date          | Description                                                                                                   | Author                                | Website          |
|---------|---------------|----------------------------------------------------------------------------------------------------|---------------------------------------|------------------|
| 1.0     | May 5, 2005   | Original content development                                                                                  | Symmetree<br>Consulting<br>Group Ltd. | www.symmetree.ca |
| 2.0     | June 1, 2005  | Added more content, screen shots etc. Changed arrangement to match with presentation, minor editorial updates | FORSITE                               | www.forsite.ca   |
| 2.1     | June 17, 2005 | Added more screen<br>shots and<br>descriptions; minor<br>editorial edits                                      | FORSITE                               | www.forsite.ca   |
|         |               |                                                                                                    |                                       |                  |
|         |               |                                                                                                    |                                       |                  |

This document is the property of the BC Ministry of Forests

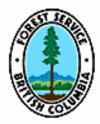

# **Table of Contents**

| Document Change Control                                       | i  |
|---------------------------------------------------------------|----|
| Table of Contents                                             | ii |
| RESULTS 2.0x What is New for 2.0 MODULE                       | 1  |
| General                                                       | 1  |
| What's New?                                                   | 1  |
| Target Audience                                               | 2  |
| Authorization Level                                           | 2  |
| Scheduling                                                    | 2  |
| Recommended Delivery                                          | 2  |
| RESULTS 2.0 Update – What's new?                              | 4  |
| General layout modifications for RESULTS301 - Opening Inquiry | 4  |
| Stocking Standards – the new look                             | 6  |
| Easier access to Maps                                         | 10 |
| Opening Number Generator                                      | 12 |
| Summary of Silviculture Activities                            | 13 |
| Amalgamations                                                 | 14 |
| FRPA 108 – Application Option                                 | 21 |

#### **RESULTS 2.0x What's New for 2.0 Module?**

#### General

This module is designed to provide you, the RESULTS user, an overview of the modifications that now reside in RESULTS version 2.0x. The module is structured as a show and tell highlighting the new features in RESULTS 2.0x. The business rules and applications described in the other modules have been updated to incorporate the changes found in RESULTS 2.0x.

#### What's New?

We will begin with a list of what is new then we will go over each modification and provide an example and description of the change.

- If you wish the Opening Number will be auto generated by RESULTS this is new and provides an easy way for all blocks to have a unique opening number that relates directly to the mapsheet it is on.
- Amalgamations blocks can now be lumped into a larger block. Standards units
  will be renumbered automatically. This feature requires MoFR approval. This
  change should allow greater efficiencies in areas where a number of small blocks
  are now basically one larger block (e.g., bark beetle reg blocks now subsumed
  into a larger block).
- Opening delete functions have been modified. This feature will be discussed to provide guidance on its use.
- New Update and Minor Amendment features allows for tracking of housekeeping changes versus minor and major amendments. Updates and Minor Amendments do not require MoFR approval.
- Useful new map links maps can be accessed from a variety of places making linking to MapView a pleasurable experience.
- Drop down menus provide only valid code combinations, you got to like this feature, no more searching to see if the combination is correct.
- Summary of Silviculture Activities this allows for yearly roll up of activities as identified by FRPA.
- Allows for a FRPA section 108 application i.e., request for relief of obligations or restoration funding.
- As a short term solution to get older prescription data into the system, RESULTS 2.0 will allow blocks in FTA that have not had opening information submitted electronically, be entered manually into RESULTS. This feature is for old blocks that have been logged and are not yet in the system.
- Greater access to update incorrect Forest Cover information, this feature is available for older blocks without spatial forest cover. Blocks with spatial forest cover will need to be updated through the ESF.

- There is now a feature that allows viewing of the forest cover history from the Land Status screen.
- A new feature is that sessions will time out after 60 minutes of non-use, this is something that was added to avoid others getting onto machines left idle too long.

#### Target Audience

This module is designed for the staff of MoFR, BCTS, Ministry of Sustainable Resource management (MSRM), Tenure holders (large and small) and those people who may require an understanding of new features in the RESULTS application.

#### Authorization Level

The audience will require various authorization levels as this module covers the full range of RESULTS applications.

#### Scheduling

This module will be available starting June 2005.

### Recommended Delivery

This module will be delivered primarily in a LearnLinc format, as well as in a web-based, self-guided study format (i.e., the presentation materials will be available on line). The LearnLinc sessions are scheduled for 1.5 hours of online interaction.

#### Learning Objectives

Upon completion of this module, students should be able to:

- Utilize the new features provided in RESULTS 2.0 which includes
  - Amalgamations
  - Forest Cover updates
  - FRPA108 applications
  - Silviculture Activity rollup
  - · Links to several maps through RESULTS and
  - Other features highlighted by the training

## Pre-requisites

A basic understanding of RESULTS through practice or previous training. This module is prepared to address changes to RESULTS not as an introduction to RESULTS. Ideally users should have also completed the web-based training course An Orientation to MoFR Business Applications

# **Topics**

New features in RESULTS 2.0

- Amalgamations
- Forest Cover updates
- FRPA108 applications
- Silviculture Activity rollup
- Links to several maps through RESULTS and
- Other features highlighted by the training
- New links to MapView through RESULTS

## RESULTS 2.0 Update - What's new?

New features and looks

Application Home – still the same, it is what's inside that is different

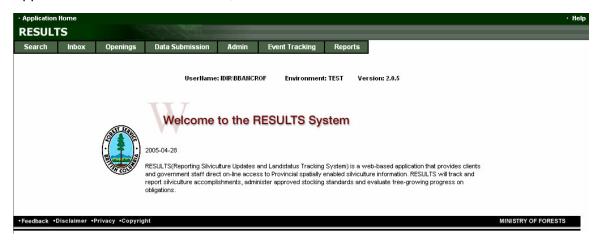

There have been various changes to the RESULTS on-line application. They range from relatively minor layout changes, to feature upgrades, to the addition of entirely new features. This document will provide an overview of the more important updates, and is an accompaniment to the LearnLinc class of the same title.

#### General layout modifications for RESULTS301 - Opening Inquiry

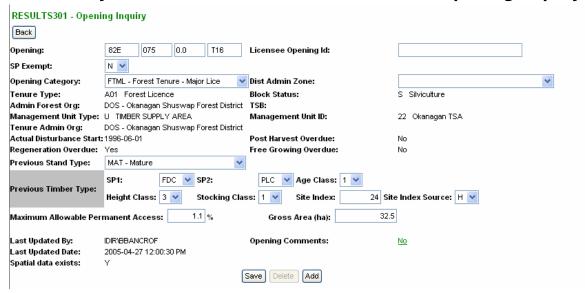

The updated RESULTS301 screen (below) contains similar information but is organized to highlight categories, such as the previous stand information and the various obligation tracking fields, as compared to the old RESULTS301 screen (above).

One key item to note is that there is now a link to the Opening Summary Report that is produced through the Corporate Reporting System (CRS). There is also added information on when the original was approved and the time and userid associated with the most current amendment.

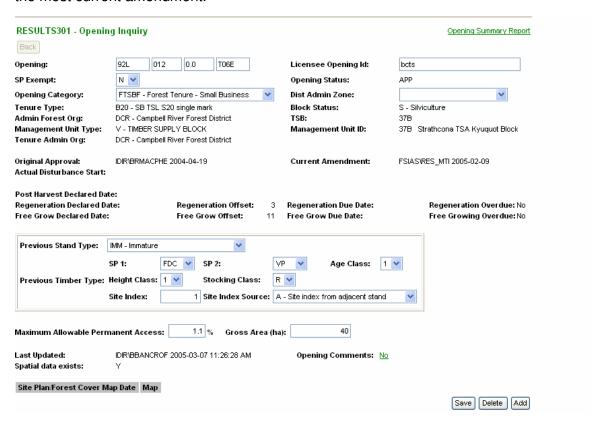

#### Stocking Standards – the new look

For greater space efficiency this is the way stocking standards are now portrayed.

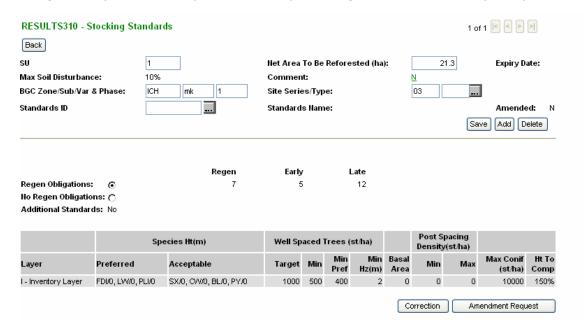

You will note the Species are all now in one line with the minimum heights following each species. There is also a simplification of the stocking display. The bottom buttons now show Correction for changes that are not amendments (formerly Update), and Amendment Request for amendments (same as previous).

NOTE – There is discussion on replacing the Amendment Request button with two buttons, one for major amendments and one for minor amendments that do not require MoFR approval. When this occurs the Correction button will be opened up to licensees, presently it is only available to the MoFR. Likely this will occur with the release of RESULTS 2.1.

If the Correction button is activated the following popup occurs.

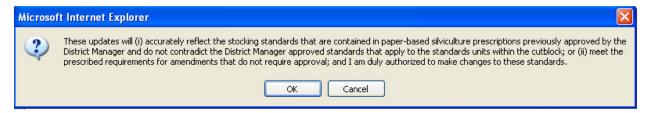

When OK is chosen it takes you to the RESULTS311 - Stocking Standard Approved Variation, and from there the correction can be made in the same manner as in previous versions of RESULTS.

**NOTE** – Amendments Requests for Stocking Standards can now be made through the ESF as well as within RESULTS (action code 'A' in the XML document)

#### Forest Cover - Editable

With the latest release of RESULTS users have the ability to update incorrect information. Note that is designed for areas that do not have spatial data, i.e., older blocks that were not submitted through the ESF with spatial data. Updating existing forest cover within the RESULTS application does not meet the requirement for reporting forest cover updates as per a licensee's obligations. New submission of forest cover information, including spatial must be submitted.

In order to edit the attribute information for a forest cover polygon in the RESULTS application, the user must navigate to the appropriate openings forest cover page

(RESULTS 320 – Forest Cover Summary Page), and select the button for the forest cover polygon that requires editing.

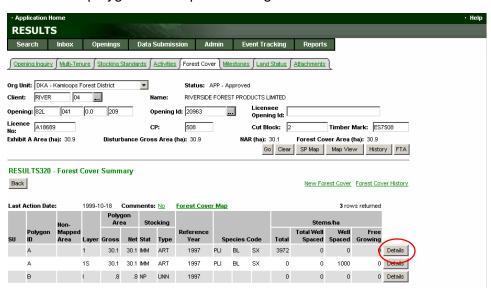

This will take you to the RESULTS 321 – Forest Cover Detail page.

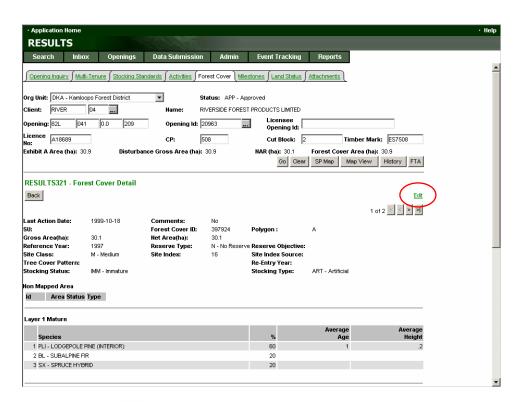

By clicking the Edit hyperlink on the right-hand side of the screen you will be brought to the RESULTS 328 – Forest Cover Edit page (see graphic below). On this page users with the necessary authorities (i.e. RESULTS Updated) can edit various forest cover

attribute information. Essentially, anything in a below the RESULTS328 – Forest Cover Edit title can be edited by the user. Note that any edits must follow business rules built into RESULTS. The business rules can found in the help screens or in the RESULTS Technical documentation on the RESULTS homepage. It is also important to note that any in order to save edits to any of the forest cover polygons you will have to ensure that the basic requirements and business rules are met for all of the polygons. For example if an opening has two polygons, both of which have a site index, but neither of which have a site index source (this is common for openings that were transefered from ISIS), and you would like to edit the total stems for the first polygon and all the other information for both polygons is OK, you will have to update/include the site index source for both forest cover polygons in order to save the update to the total number of stems for the first polygon.

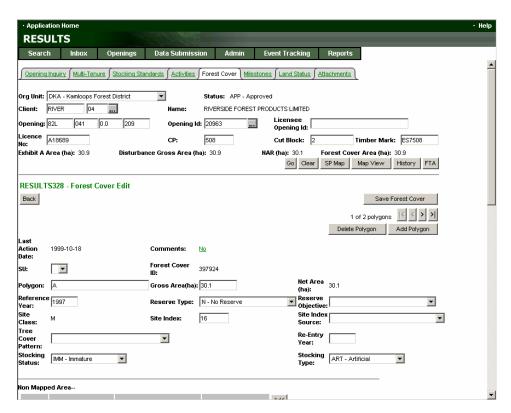

It is important that once all the necessary changes have been made, the user clicks the button at the bottom of the page. If this button is not clicked, and the user leaves this page, all the updates to the forest cover will be lost, and the boxes will revert back to their original values.

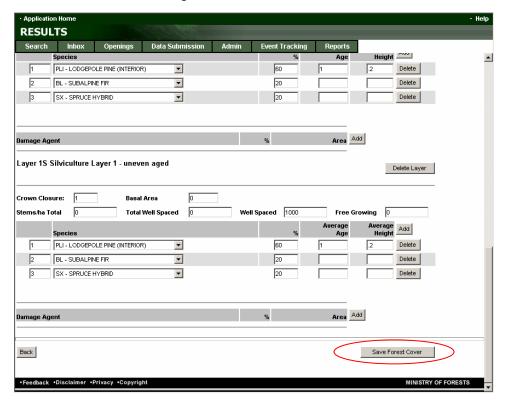

#### Easier access to Maps

Another upgraded feature is the increased access to maps through MapView. There are a number of places in RESULTS that will take you directly to MapView and the associated opening map (if it is available). For example from the Forest Cover Summary Screen the Forest Cover Map hyperlink is found just above the summary table.

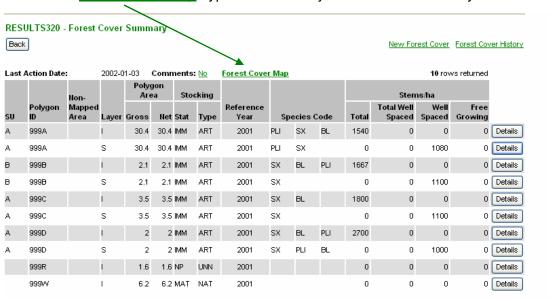

Using the link will take you directly to MapView where a summary of the forest cover is also stored.

If Activities are mapped there is a feature allowing direct access to MapView from the RESULTS315 – Activities Screen. If under map it is marked Y, you simply click on the Y and it will take you to the opening in MapView with the activity information.

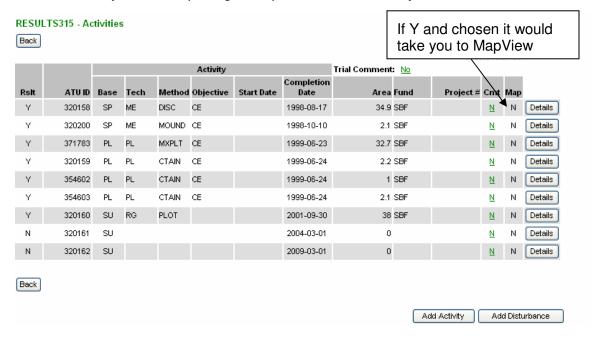

While in Activities – the drop down menus now provide only the valid code combinations. For example when you choose the \_\_\_\_\_ to the right of Method, it will take you to the SIL67-Activity Search Screen which has a list of all valid options.

Additionally if you do not use the feature, when you choose an Activity Base the Technique codes provided in the drop down menu are only those valid with the Activity Base. Once the Technique is chosen the Method codes are only those valid for the combination chosen.

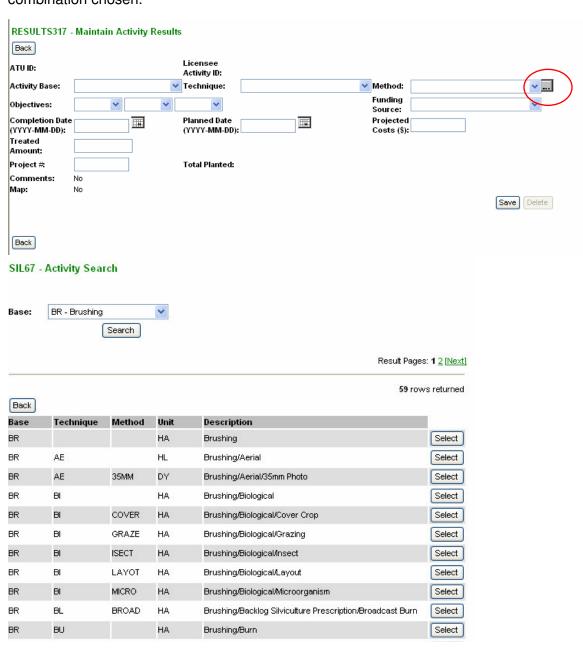

#### **Opening Number Generator**

For submissions to RESULTS through the ESF Opening numbers can now be automatically generated if they are not provided in the submission.

The opening number generator is a district specific option. Districts can opt to have this feature turned off or on. If the Forest District Office opts to NOT turn the opening number generator on, then there is no change in how opening numbers are dealt with. In the long run, this could result in errors where the user defined opening number conflicts with another previously assigned number, or openings in RESULTS may never get an opening number.

If the District opts to turn the opening number generator on, and no mapsheet or opening number is included in the XML document, then the mapsheet and opening number field below will automatically be filled in with the next available number based on a check against the mapsheet that the block predominantly fits within.

If the opening number generator is turned on, and an opening number (mapsheet/opening number) is provided in the XML submission, then RESULTS will do a spatial check. If the mapsheet in the submission differs from what RESULTS calculates from the spatial data, then the licensee assigned mapsheet will be replaced by the derived mapsheet from RESULTS and the opening number will be left blank. If the mapsheet from the submission matches with the mapsheet that RESULTS calculates from the spatial data then RESULTS will use the mapsheet and opening number supplied in the XML submission.

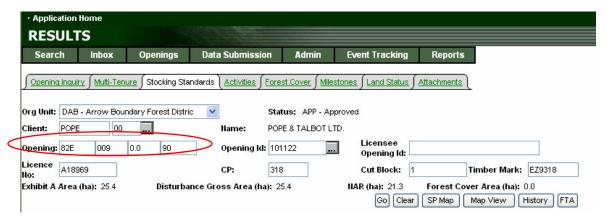

Note: the SP Map link remains here to show a rendered image of the block map. The MapView button provides direct access to MapView and the block as provided to the system. The Map View version allows access to the map of BC and numerous layers of information.

#### Summary of Silviculture Activities

A new screen has been added under Data Submission which allows for annual Silviculture Accomplishment recording. The screen below shows how to get in – note that District, Licence and Fiscal year ending for the report are required.

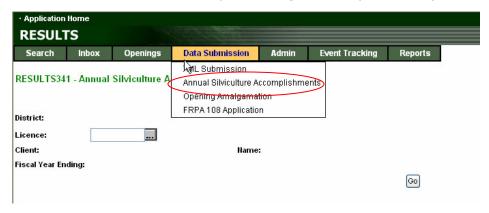

Once the District, Licence and Fiscal year are entered additional fields will be activated allowing for multiple activities to be entered based by Base, Technique, Method. Funding Source and total area treated are also required.

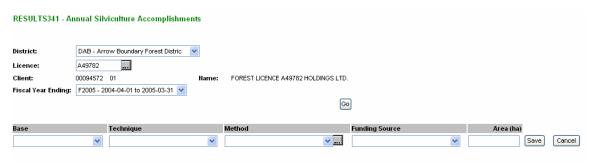

Users will need to fill in all the fields for each activity.

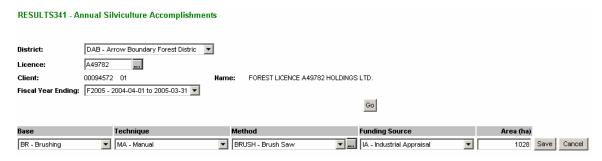

It is important to note that harvesting, planting, and FIA funded activities cannot be submitted as annual roll-up's. The rational behind this that harvesting must be submitted by tenure, including cutting permits; the seedlots used, and the location they were used in must be submitted for planting activities; and FIA funded activities can be opening specific.

#### **Amalgamations**

RESULTS version 2.0 allows for openings that were formerly managed as individuals to be grouped together into a larger administrative unit (amalgamated). An example is where relatively small bark beetle blocks each with their own opening number are now part of a larger block that covers their former area and more. The amalgamated block would then cover the logical management area.

To create an amalgamate block you begin by choosing Data Submission from the Application Home menu.

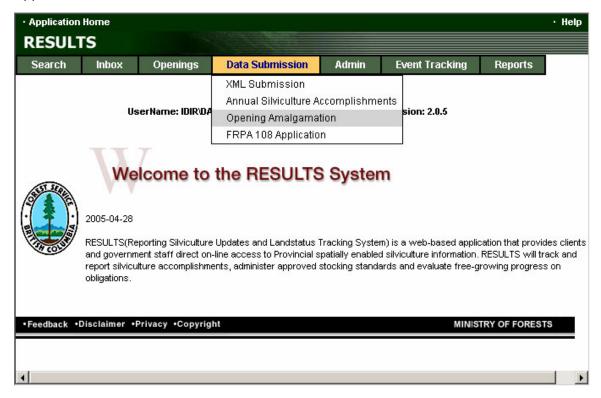

This will take you to the RESULTS345 - Opening Amalgamation Screen.

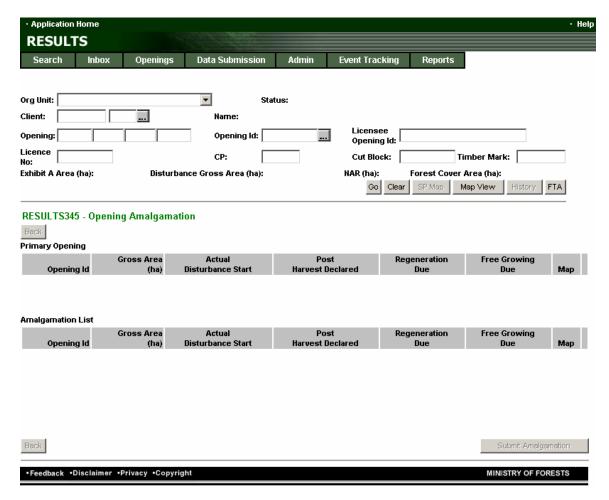

You will need to enter search criteria in the upper portion of the screen (e.g. Opening ID, or Licence No/CP/CB) and press the button. Then you will need to identify that opening as either the primary opening of the amalgamated opening, or as an opening on the amalgamation list. Note that RESULTS will apply the tenure information and previous stand information from the primary opening for the amalgamated opening.

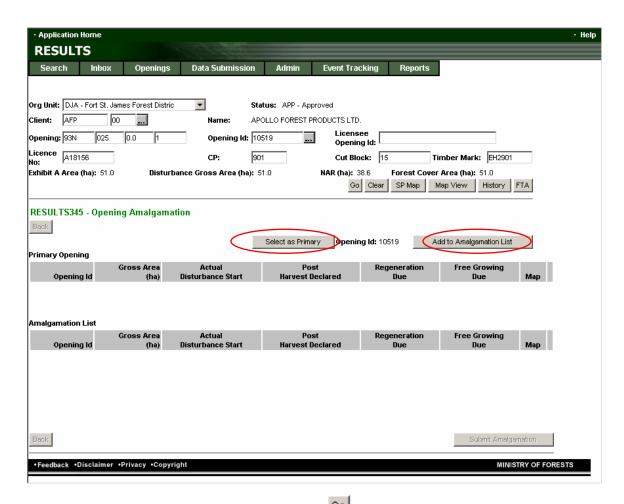

Continue entering search information, clicking Go, and adding the openings to the amalgamation list until you have collected all of the openings to be amalgamated. In the example below 3 openings are selected to be amalgamated.

This proposed amalgamation must be submitted to the Ministry of Forests for approval.

By clicking the Submit Amalgamation a message saying the action was successful will occur and the screen will be cleared. The amalgamated opening will receive a new Opening ID number, and will be placed in the InBox so that the proposal can be reviewed by MoFR. There is no email to notify MoFR of the proposals arrival in the InBox. It is advised that the licensee's contact their District, and notify them of the proposal.

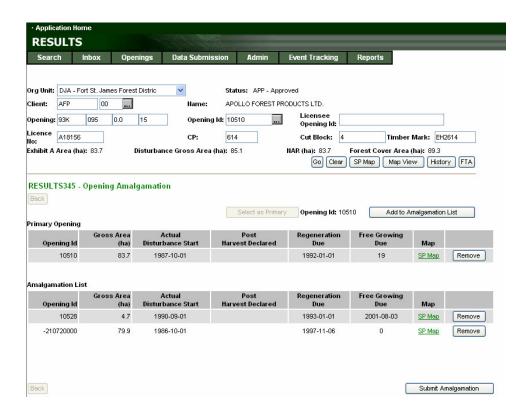

The opening amalgamation submission can now be located in the Inbox of the appropriate Org Unit. Under Inbox choose Amalgamate under Status and choose Search the following screen will appear (RESULTS201 Search Inbox). Note this is where you will find the new Opening ID number to view the amalgamation result. MoFR can accept or reject the proposed amalgamation. An email is sent to the submitter in either case.

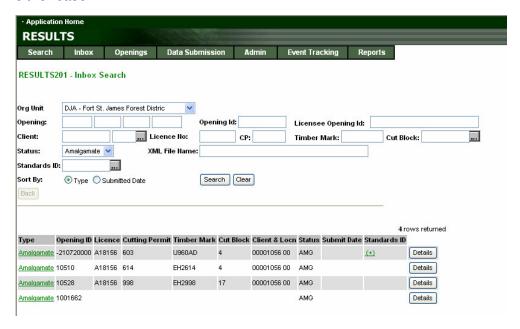

You will note that the three former blocks are shown along with the new opening ID for the amalgamated block. In this case it is 1001662.

When Details is chosen for the new block, the following screen (RESULTS210 – Amalgamation Submission View) is provided. From this screen when you choose Details for the Amalgamation Opening you will find the amalgamated information within the new opening.

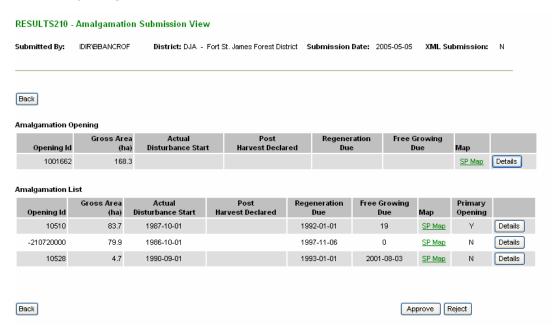

To perform the amalgamation you will need to be aware that the old openings will no longer be in the database. The change is one way and one way only. Once amalgamated there will be no way to retrieve the old opening information without severe stress on the part of some poor systems person and maybe not even then. Thus amalgamations need to be well thought out; as well they must be approved by the MoFR allowing a second look.

The openings must be in the same Org Unit to be amalgamated and should be contiguous or close to it. Ideally the blocks should have similar management and milestone dates to make for efficient management. Guidelines for amalgamations are forthcoming.

The MoFR will need to review the amalgamation information and if found acceptable approve the action. Once this is done the only record of the old openings is on the RESULTS 305 – Multi-tenure screen.

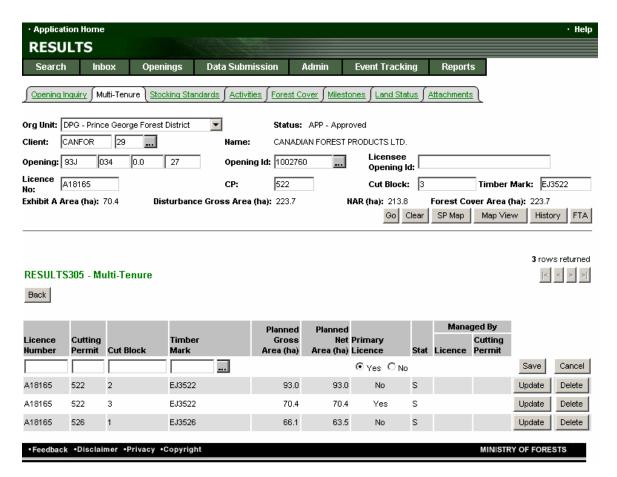

On this screen the openings that were amalgamated are listed. You will notice that the tenure information for the amalgamated opening comes from the opening with the Primary Licence set to yes. Similarly, the previous stand information will also come from the opening with the Primary Licence set to yes.

RESULTS should automatically renumber any SU's or forest cover polygons as required.

The map for the amalgamated opening will become available upon the next forest cover submission through the xml which will include the updated spatial component.

If the SP Map hyperlink is chosen it takes you to the rendered map which has another link to Map View.

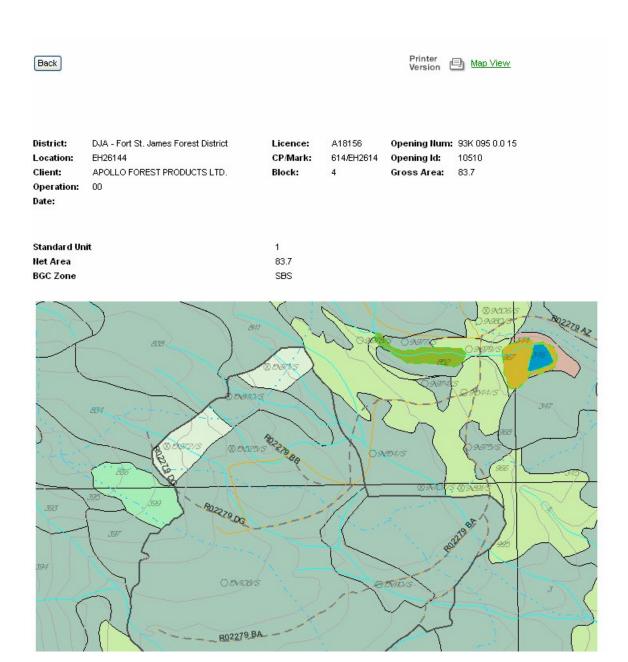

When the MapView link is taken you will be taken into MapView where you have access to scaling and history information.

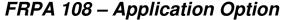

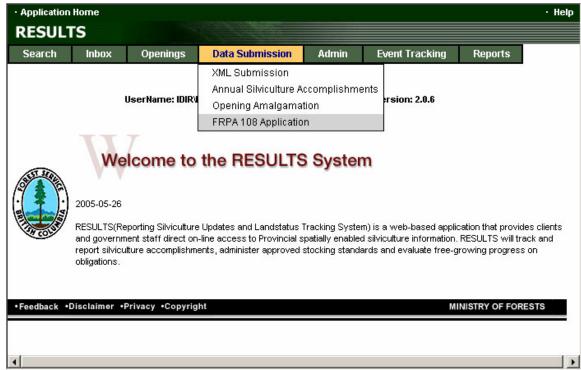

From the Application Home screen and under Data Submission choose FRPA 108 Application to take you to the RESULTS108 – FRPA Application screen. To select the opening on which you are applying for relief, you will need to enter one of the various strings of information to populate the block information (e.g., Opening Number, Opening ID...), and click the

Once that is done, the following screen will appear, allowing you to fill in the appropriate information.

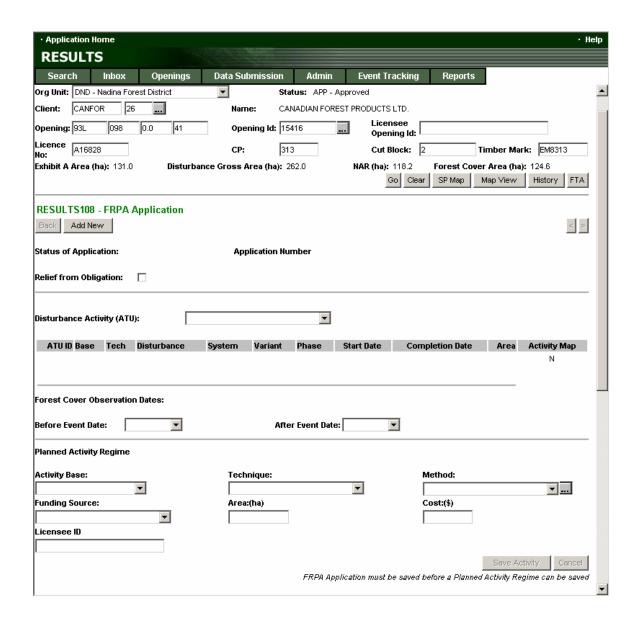

Begin filling in all the boxes appropriately, as in the example below (Note that when you select the disturbance activity from the drop down box the ATU ID/Base/Tech/Disturbance/System/etc will automatically fill in. You will notice that the Save Activity is not active. It will not become active until the remainder of the form is filled out and saved. You can fill it out at any time though.

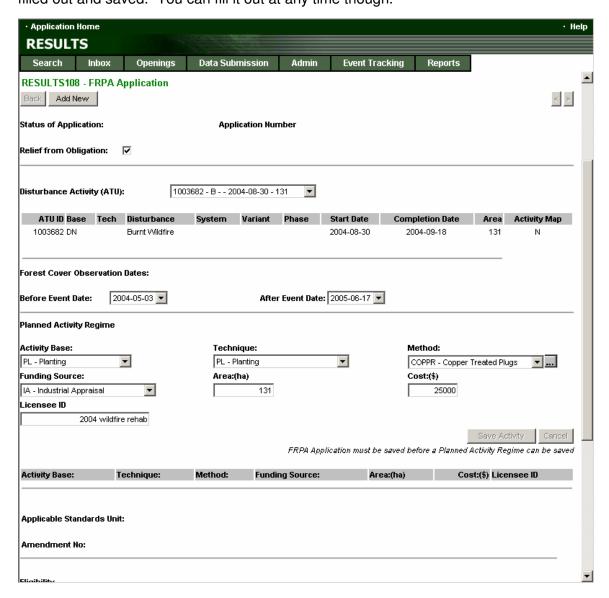

Once you have filled in all the boxes you will need to save the application by clicking the button at the bottom right hand corner of the screen. Once saved, the application can be submitted to MoFR for review.

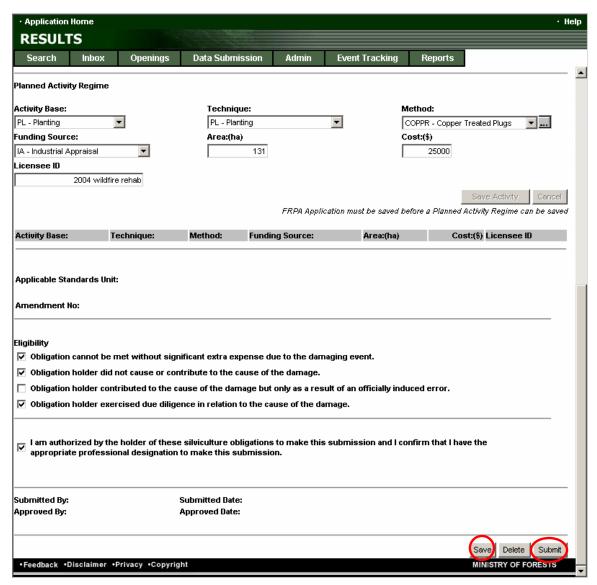

Once the Submit button is clicked the relief application will move to the Inbox. The status of the opening will remain as 'APP', but the type will be 'Relief'. It is a good idea to get in touch with your MoFR district contact, and inform them that you have submitted the application, and that it is now up to them to review and either approve or reject it.

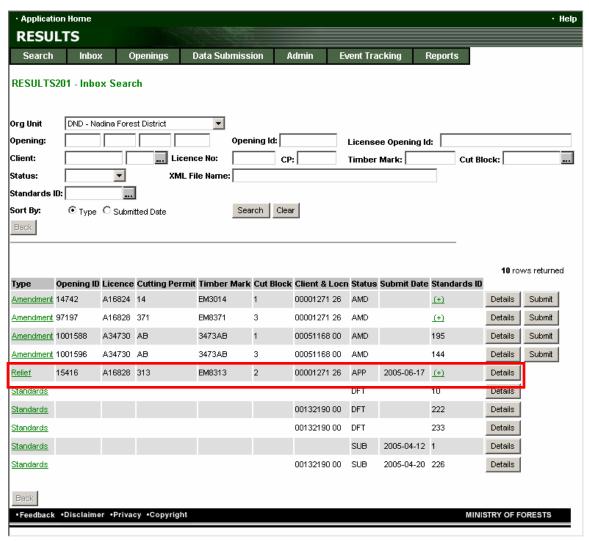

In the Inbox, by clicking on the Details button MoFR will be able to review the application. At the bottom of that screen the MoFR will find the buttons. If the application is deemed acceptable, MoFR simple must press the button. If the application is to be rejected, MoFR will have to fill a reason for the rejection, and then press the Button.

An email will be sent to the submitter if the application is either rejected or approved.

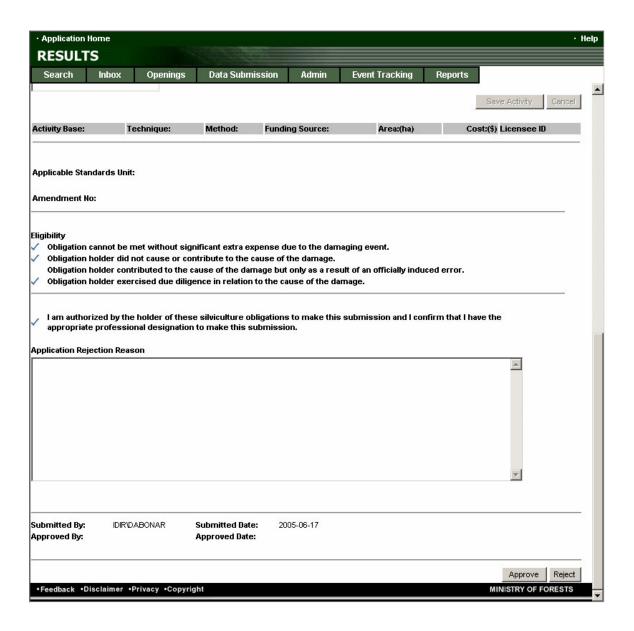